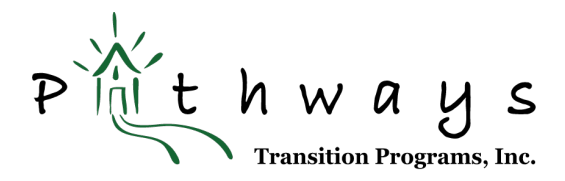

## **JOINING A HANGOUTS MEET VIDEO APPOINTMENT USING A MOBILE DEVICE**

## *Preparation*

1. Please confirm you will attend this video conference meeting by clicking *YES* at the bottom of your email invitation.

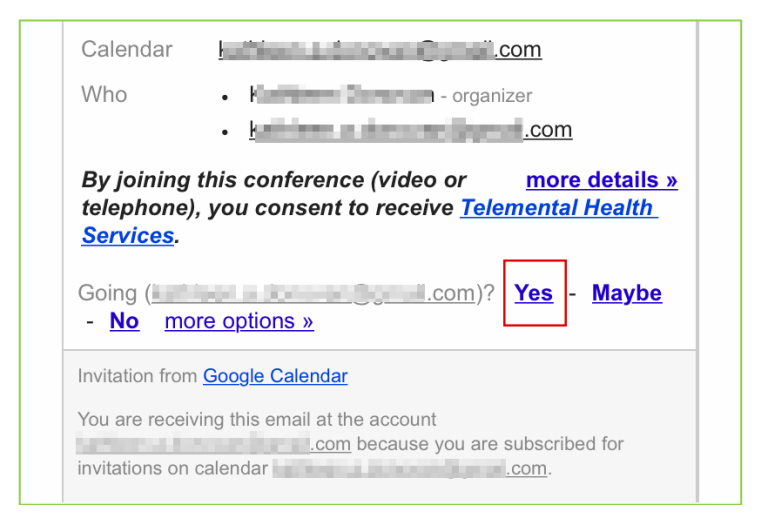

- 2. Review the *[Informed Consent for Telemental Health Services](http://www.pathwaystransitionprograms.com/services_TMH_InformedConsent_English.html)* page on our website (an overview about this method of service delivery, the risks, and benefits).
- 3. *Create [a Google](https://accounts.google.com/signup/v2/webcreateaccount?flowName=GlifWebSignIn&flowEntry=SignUp) account* if you do not already have one (you can use your existing email address). *If you do not want to create a Google account, please use a computer vs. your mobile device for videoconferencing, OR you can use the Join by phone option covered below for a conference call.*
- 4. *Download* the *Hangouts Meet by Google* app from the App Store or Google Play.

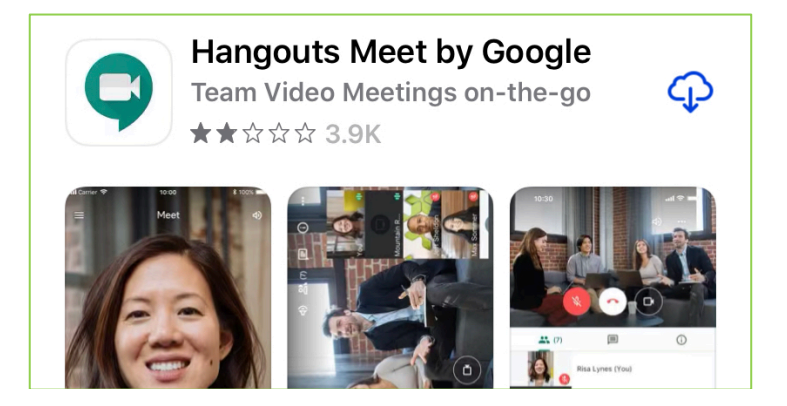

5. *Open* the Hangouts Meet App and *allow it access your camera and microphone* when prompted.

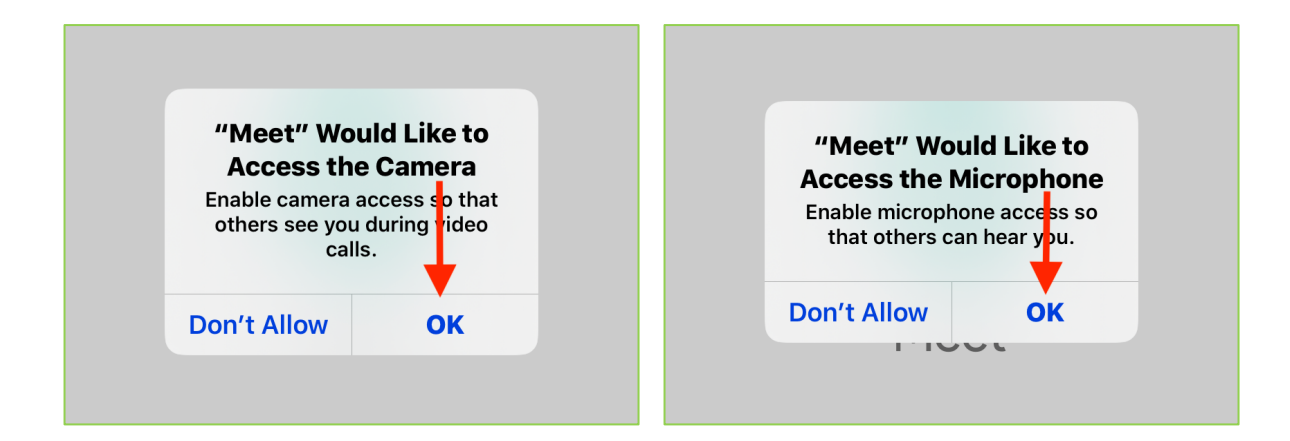

6. *Sign in*.

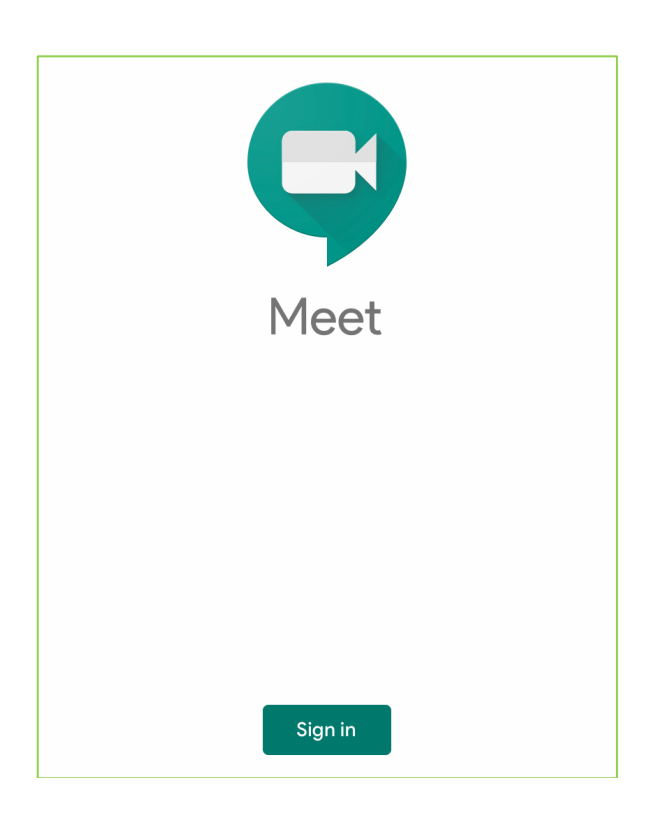

- 7. Close the *Hangouts Meet* App.
- 8. A few minutes before your appointment time, please find a private, quiet space with good light and a comfortable place to sit (facing a window or a lamp is best).
- 9. Prop up your device on a table or other surface so it will remain still during your meeting.

## *Appointment*

- 1. Re-open this email invitation (or the reminder email we will send closer to your appointment time).
- 2. *Click* on the *Join Hangouts Meet link* (or, you can open your Hangouts Meet app and enter the *meeting code*).

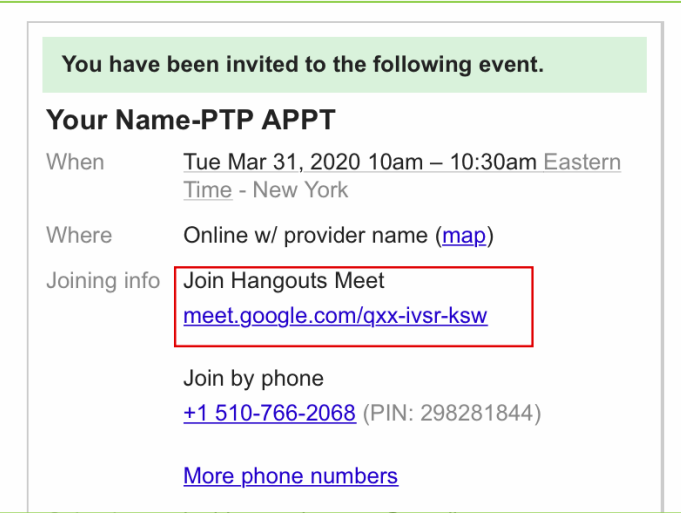

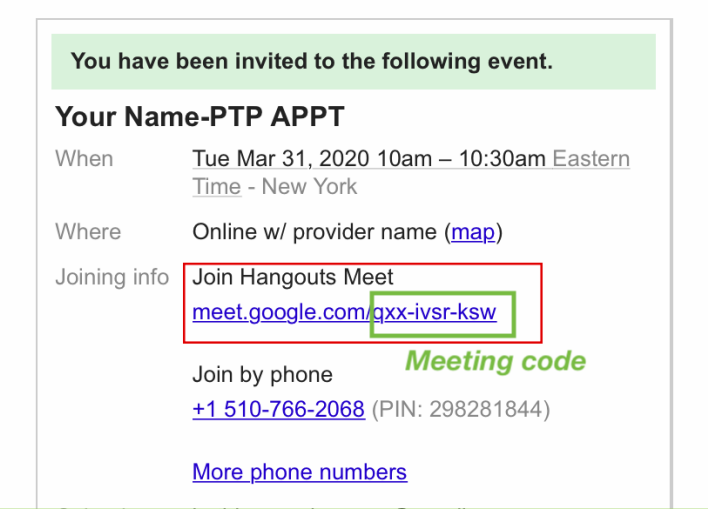

3. This will automatically open the *Hangouts Meet* App with your meeting code.

4. *Click* on the *Ask to join* button.

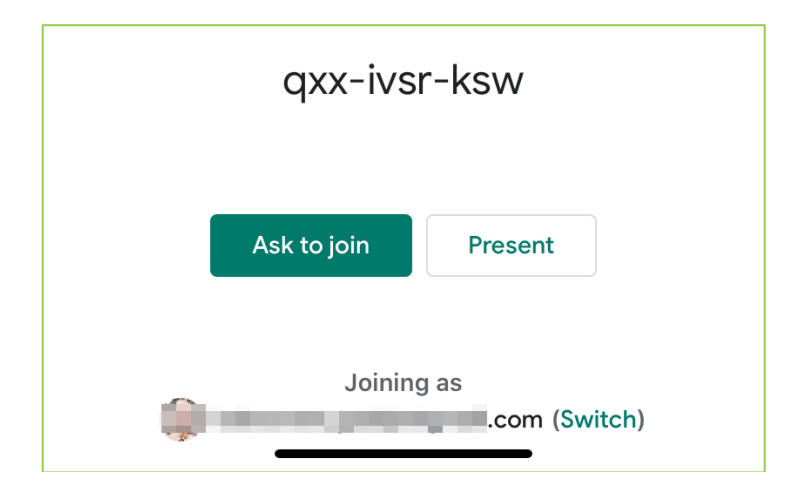

5. It's possible you may join the conference before your clinician. If so, please wait; s/he will be will you momentarily. If the request to join times out, please close your app, and click the *Join Hangouts Meet link* in your invitation again.

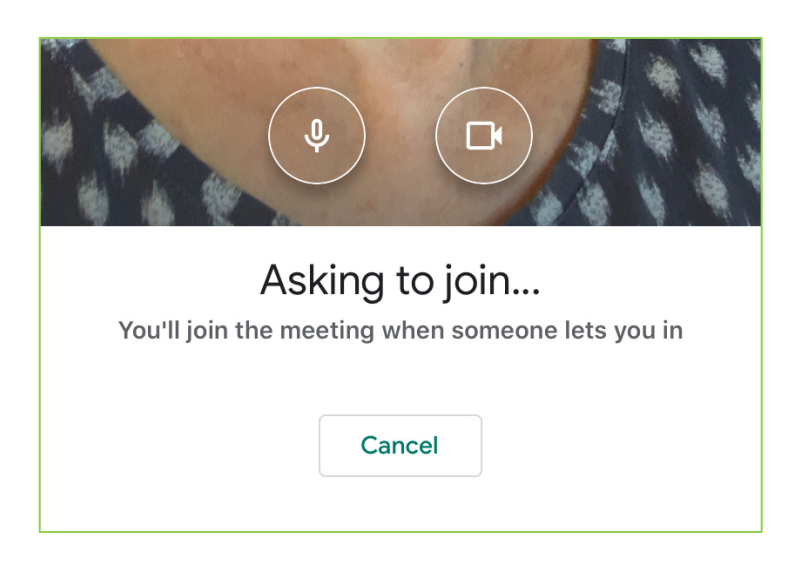

6. Depending on your device type, you may need to *tap on the conference window* to reveal control icons at the bottom. *Click* on the *red phone* in the center to *disconnect* after your meeting is over.

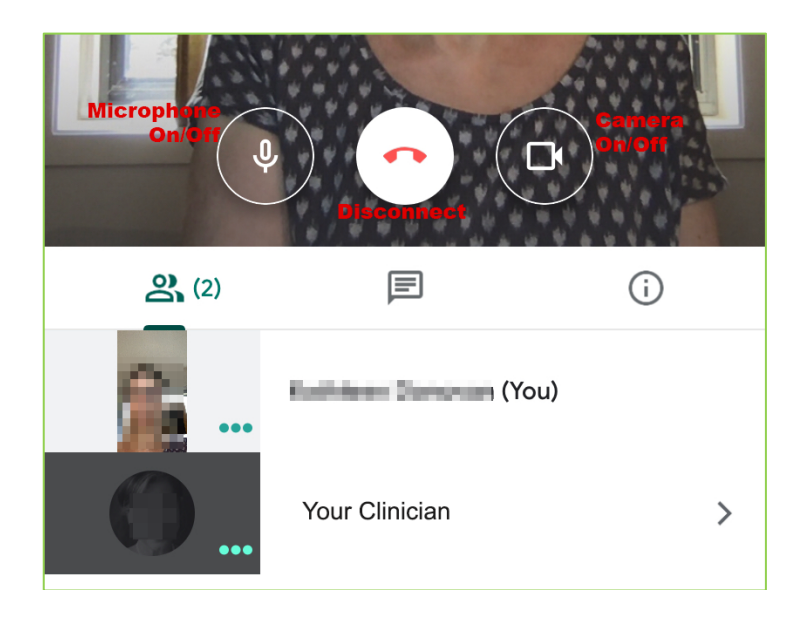

7. If you have any trouble with your video or audio, of if your connection is dropped, you can continue your meeting using the *Join by phone number and PIN* in your email invitation. (Use this option If you do not wish to create a Google account or download the Hangouts Meet app.)

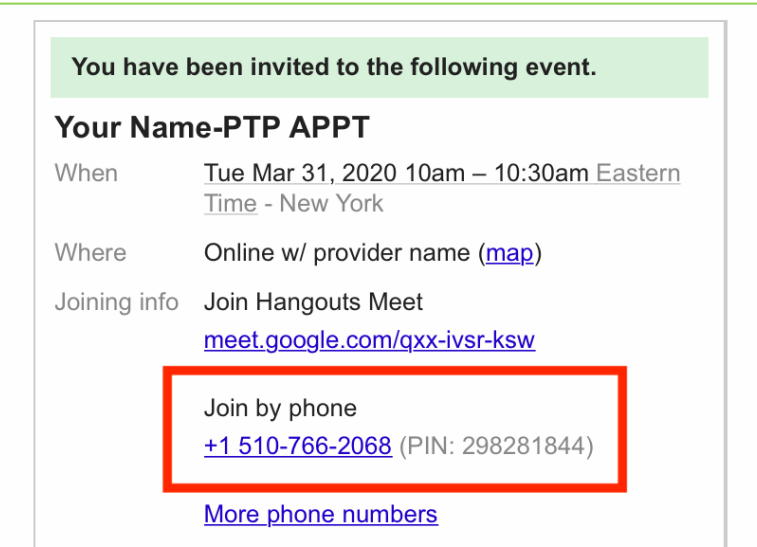

If you have any questions or concerns, please contact your counselor.

*By joining a conference (video or telephone) you consent to receive [Telemental Health Services.](http://www.pathwaystransitionprograms.com/services_TMH_InformedConsent_English.html)*